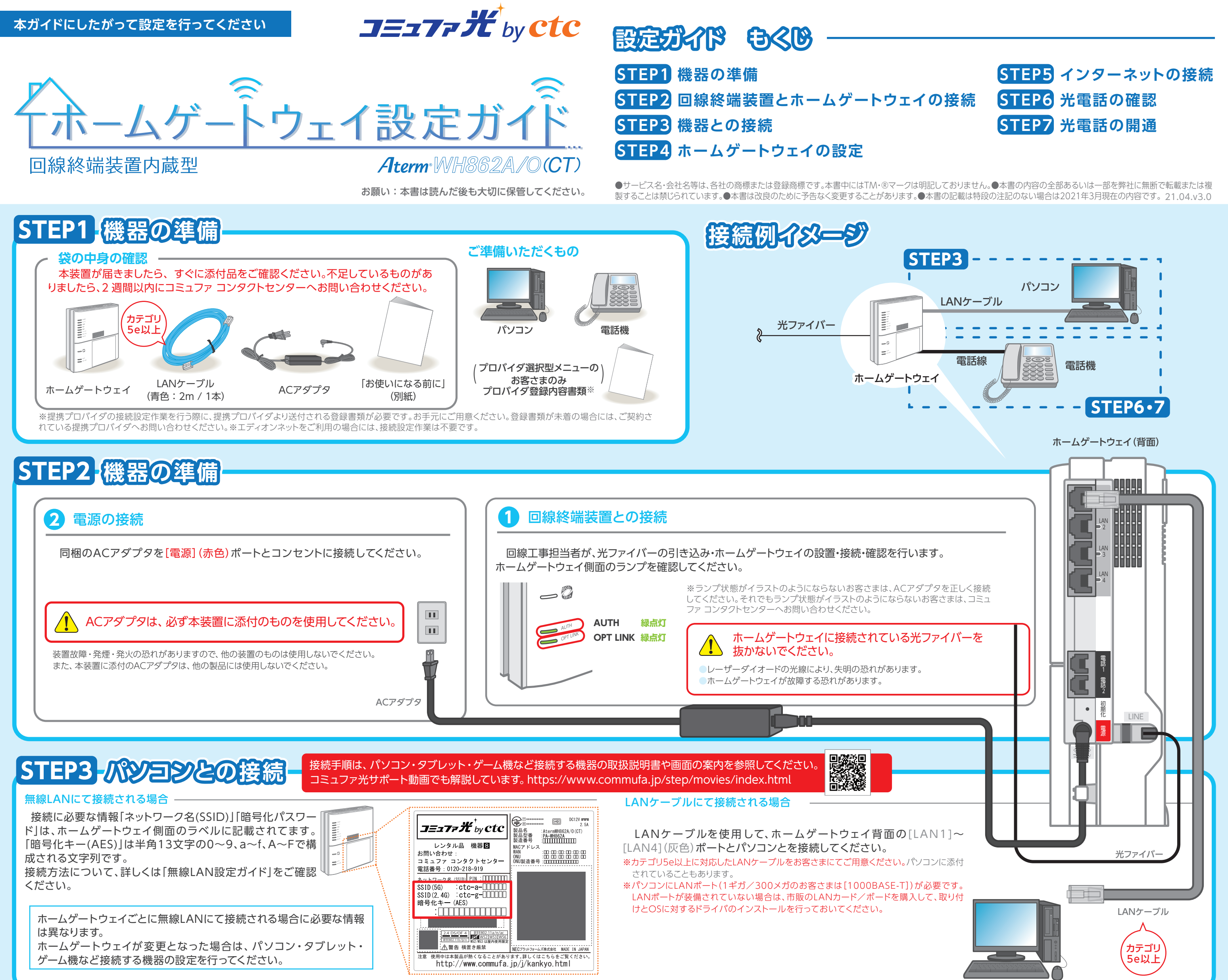

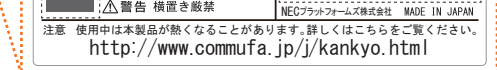

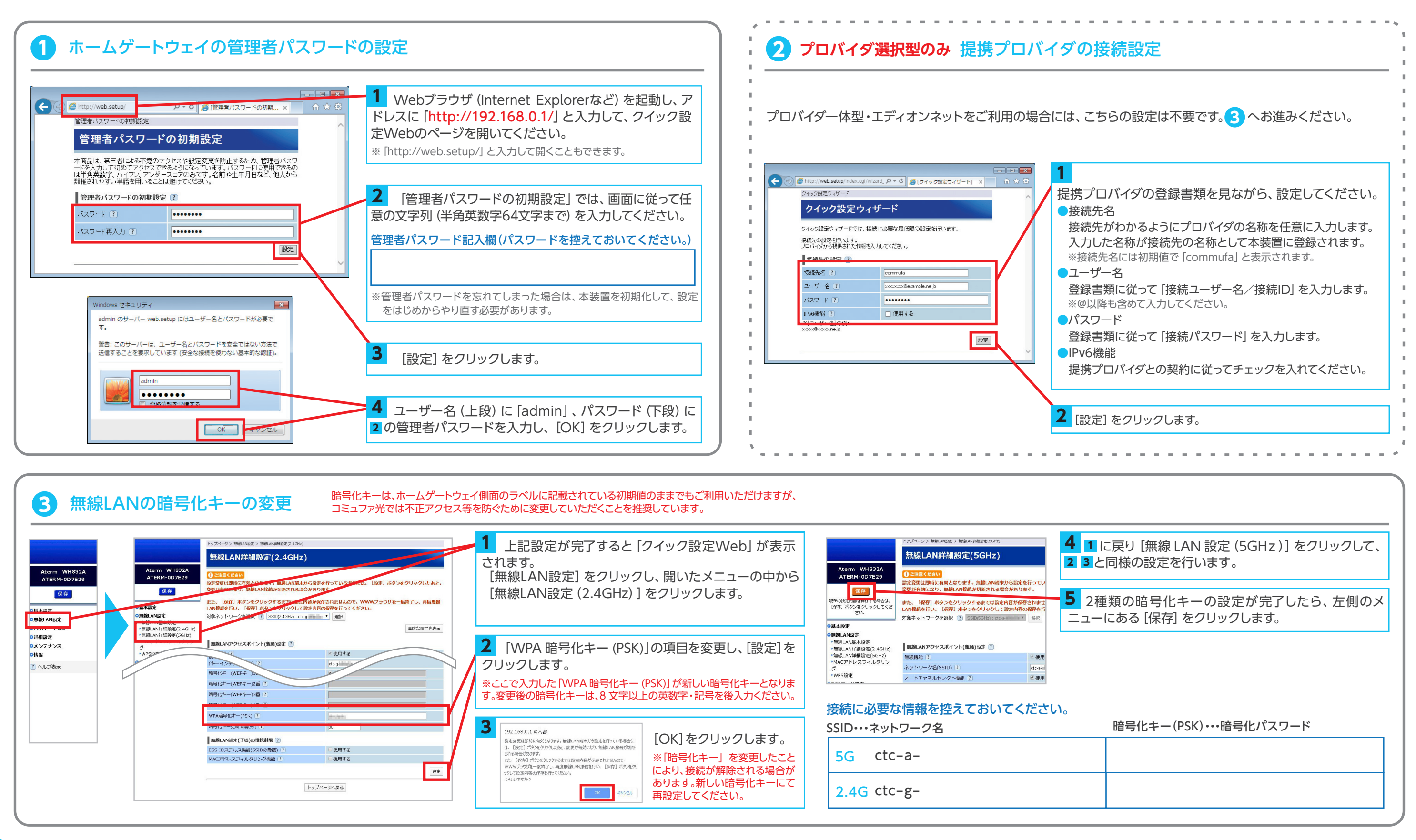

# **STEP4 ホームゲートウェイの設定**

ますので、登録内容通知書等をご用意ください。個人情報保護にご理解・ご協力をお願いします。

### お問い合わせの際に、本人確認をさせていただくことがございます。お客さまID等が必要になり その他の電話から(携帯電話からもOK) 0120-086-538 コミュファ光電話から **113**

[無線(Wi-Fi)」や「セ キュリティソフト」の設定等のサービス利用方法について、 動画で分かりやすく説明しています。 https://www.commufa.jp/step/movies/index.html/

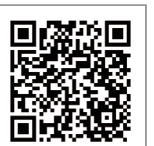

2 接続設定・その他技術サポート ①接続トラブルに関するお問い合わせ ② ①以外の技術的なお問い合わせ ①サービス内容に関するお問い合わせ ②オプションサービスの解約手続き ③コミュファ光ご利用回線の解約手続き ④ご利用開始前の申込取消手続き

<mark>3]</mark> ご請求・お支払い方法のご相談 - ||4| 障害情報(目動音声)|

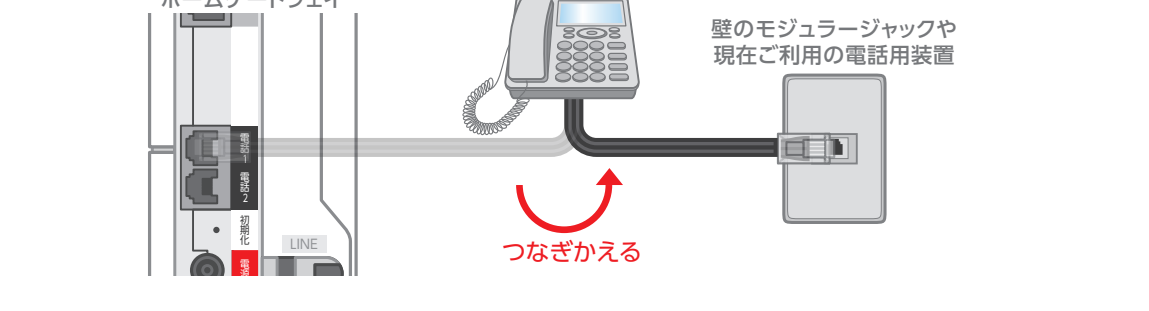

## 本日の設定はそそまでとなります

※市外局番や携帯電話へ発信できない場合、電話機などのACR / LCR機能・携帯通話設定機能が有効になっている 可能性があります。下記の<mark>接続できないとき</mark>光電話についてをご確認ください。

#### $\overline{\phantom{a}}$ 番号**ボータビリティ実施日に実施してくださ**い **STEP7 光電話の開通**

### **4 電話機とホームゲートウェイとの接続**

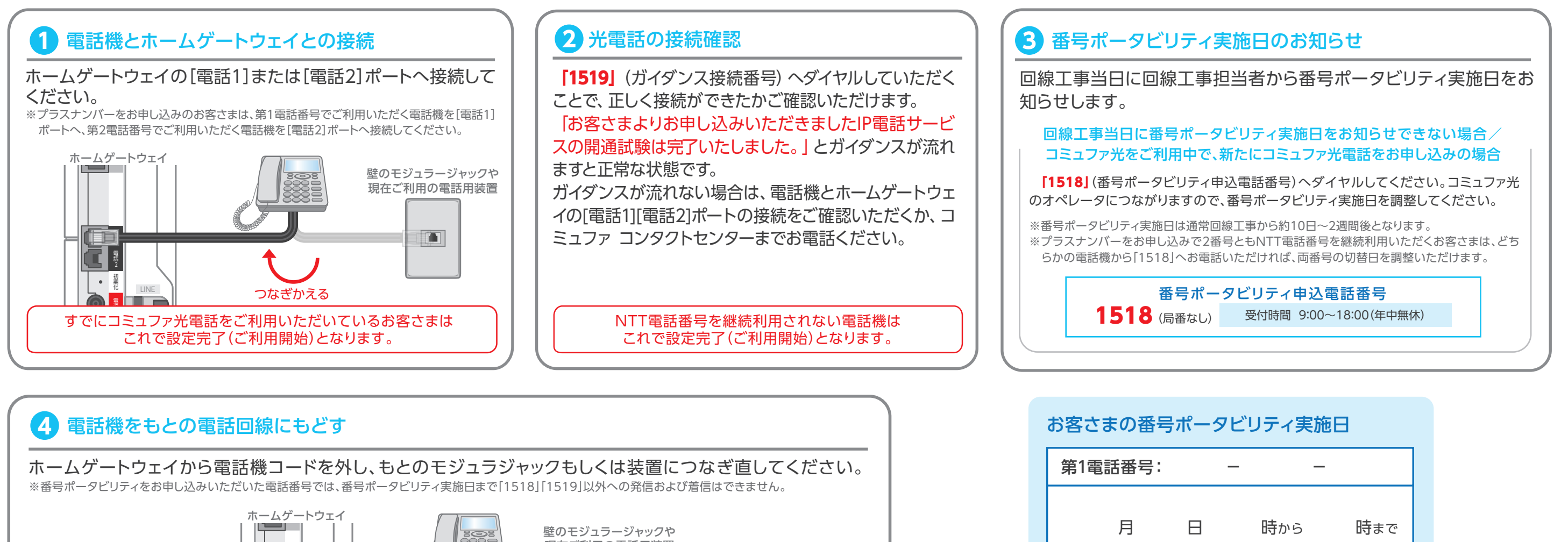

月 日 時から 時まで

第2電話番号: - - -

■ Net Lineの一キュルツ(Internet Explorer)というよく Iツ キュキュキュー エー・ファット トップキー  $\begin{bmatrix} \text{VVCDJ} & \text{J} & \text{J} & \text{N} & \text{N} & \$ ┃ ※インターネットに接続できない場合は、下記サポートページからマニュアルを選択し、|ご利用ガイド」を開き |クイック設定Webの<br>■ ※インターネットに接続できない場合は、下記サポートページからマニュアルを選択し、|ご利用ガイド」を開き |クイック設定Webの Webブラウザ(Internet Explorerなど)を起動し、ホームページを開いてください。 ご利用について」の「パソコンのネットワークの確認」、「WWWブラウザの設定確認」を参照してください。 **http://www.aterm.jp/bb-support/842x/manual.html(右記QRコードからもアクセスできます。)**

#### **1** インターネットの接続 **1** インターネットの接続確認

●[LAN] ポートが緑色に点灯していない場合 STEP3 を参照して正しく接続してください。また、パソコンの電源を入れてください。

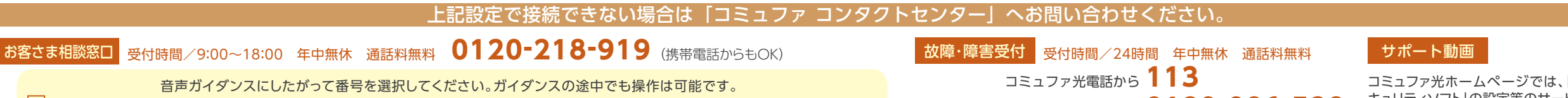

#### <u>1</u> ご契約内容の確認・変更

●[POWER] ポートが緑色に点灯していない場合 AC アダプタを電源ポートとコンセントに接続してください。

●〔プロバイダ選択型〕インターネットへの接続について STEP4 にてクイック設定 web のページが表示されない場合は、「ご利用ガイド」(別冊)の「クイック設定 web のご利用 について」を参照してください。

# **STEP6 電話機の接続**

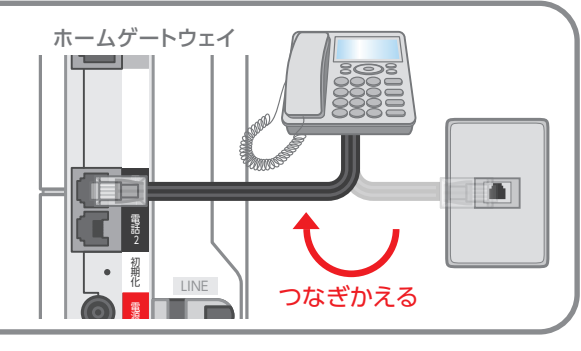

●携帯電話へ発信できない場合 携帯通話設定機能を解除してください。携帯通話設定機能とは、あらかじめ登録された電話会社を指定して携帯電話へ発信する機能です。 本機能を利用されていると、携帯電話へ発信できないことがあります。 当該機能の解除方法につきましては、電話機の取扱説明書をご覧いただくか、メーカーへお問い合わせください。

番号ポータビリティの実施時間になりましたら、電話機をホームゲー トウェイに接続してください。

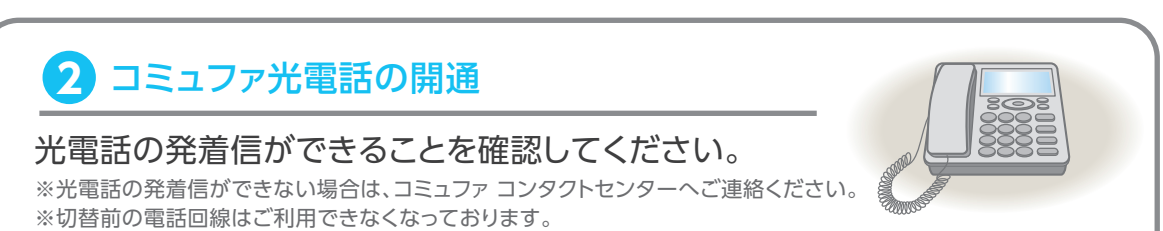

## **以上で設定は完了です**

## **重要 ワイルスバスターのイジストール**

#### (‼) 被害にあってからでは手遅れです! 事前のセキュリティ対策で安心安全を!

#### <インストール手順はコチラ> https://www.commufa.jp/step/howto/security/index.html

※コミュファ光はウイルスバスターマルチデバイス月額版1台を標準提供しております。 ※30メガメニューをご契約のお客さまはご利用対象外となります。

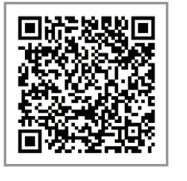

コミュファ光では、ウイルスの脅威からお客さまのパソコン(Windows/Mac OS)、タブレット・スマートフォン(Android/iOS)を ウイルスや有害サイトからお守りいただくため、インターネットの接続確認とご一緒にセキュリティソフトのインストールを推奨しております。

### **2** ランプ状態の確認 **2** ランプ状態の確認

# **STEP5 インターネットの接続**

します。

 $\overline{\phantom{a}}$ 

※通信の状態により点滅する場合があります。

│ │ インターネットランプが緑点灯していることを確認

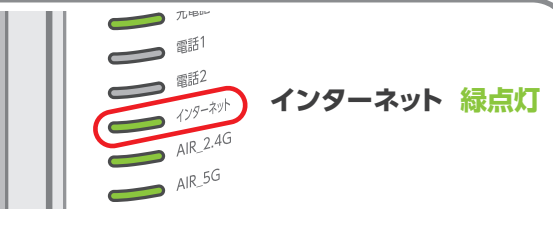

## **接続できないとき**

#### **ホームゲートウェイについて**

### **光電話について**

#### ●市外局番へ発信できない場合

電話機の ACR / LCR 機能を解除してください。ACR / LCR 機能とは、あらかじめ登録された電話会社を指定して市外局番へ発信する機能です。 電話機で本機能を利用されていると、市外局番へ発信できないことがあります。 当該機能の解除方法につきましては、電話機の取扱説明書をご覧いただくか、メーカーへお問い合わせください。

※ホームゲートウェイは前後左右5cm以上、上部15㎝以上の空間を確保し、他の機器と積み重ねたり、隣の機器と密着させた状態で設置しないでください。

※ACアダプタは他装置のものは使用しないでください。装置故障・発煙・発火の恐れがあります。

※ホームゲートウェイごとに無線LANにて接続される場合に必要な情報は異なります。

※ホームゲートウェイが変更となった場合は、パソコン・タブレット・ゲーム機など接続する機器の設定を行ってください。

※プロバイダ一体型または、プロバイダ選択型でエディオンネットもしくはSo-netをご利用のお客さまはIPv6に対応しております。

※プロバイダ選択型で、エディオンネット以外の提携プロバイダをご利用のお客さまは、IPv6機能が無効となっております。 (IPv6機能を有効にするためには、STEP4にて提携プロバイダとの契約に従って設定が必要です。)

※無線LAN接続にて使用する「暗号化パスワード」は、セキュリティ対策のためお客さまにて、変更していただきますようお願いいたします。